# 学校体育施設等開放事業 利用予約マニュアル

寒川町教育委員会 教育施設給食課

令和 4 年 4 月 発行

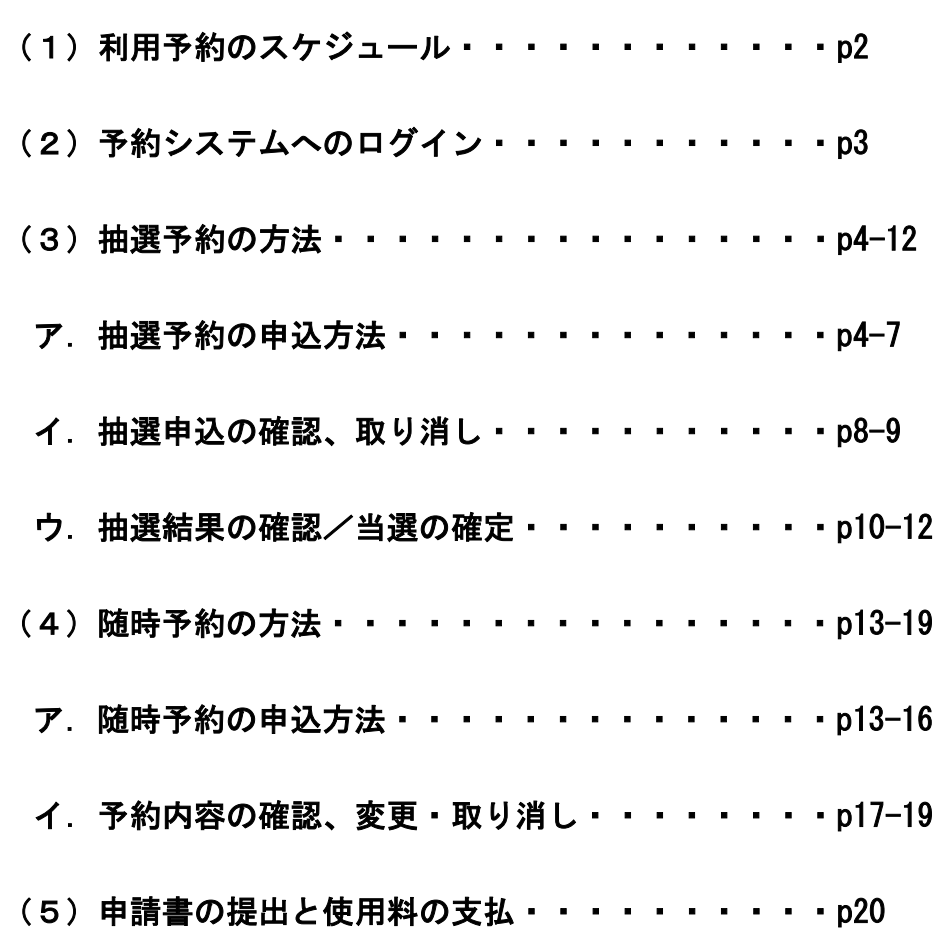

# 目 次

# (1) 利用予約のスケジュール

 利用予約は、利用希望日の属する月の 2 カ月前の月の 1 日から、利用日の 5 日前まで、受付を行います。

利用予約は、「抽選予約」と「随時予約」の 2 種類があります。

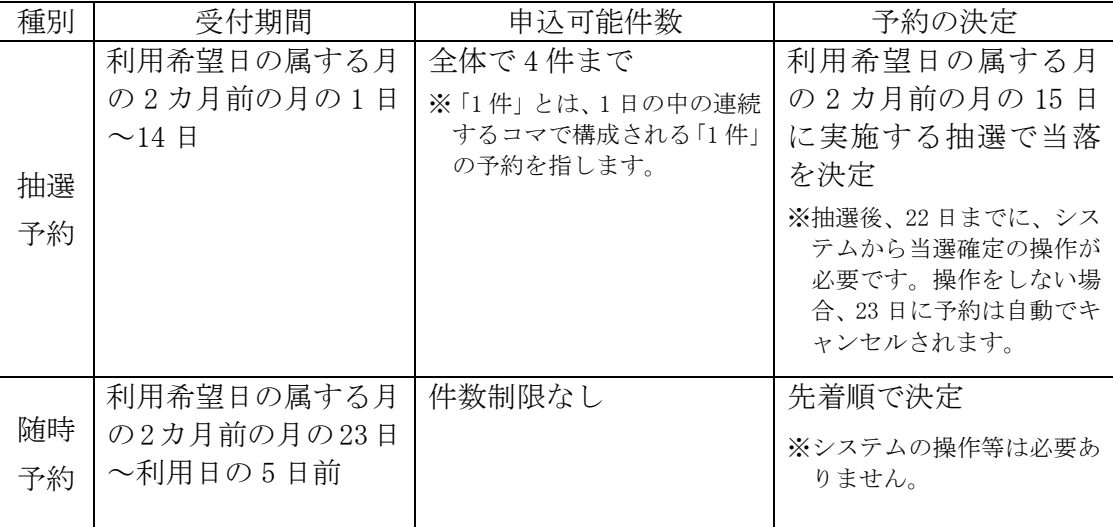

#### スケジュールのイメージ

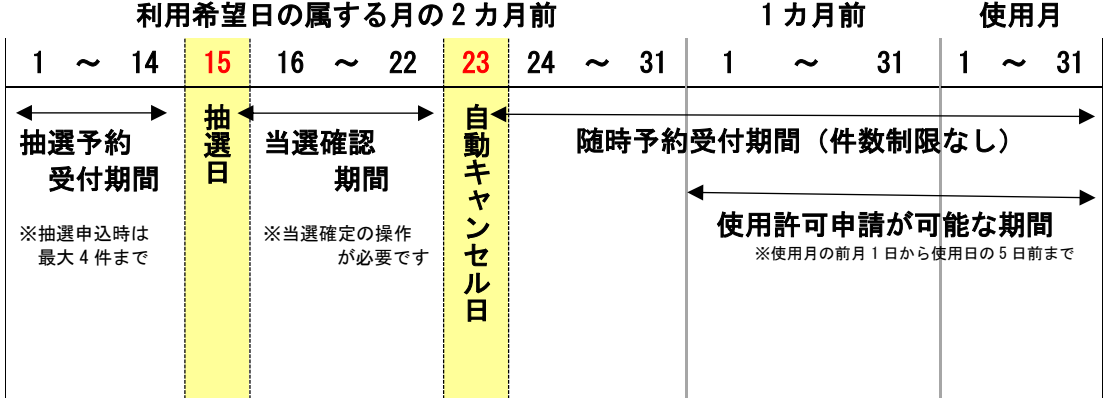

#### 【抽選予約の例】

6月1日の予約をしたい場合(4月1日~4月14日)

→4 月 1 日から 14 日までの期間に施設予約システムから抽選予約を申し込む。15 日に 実施される抽選で当選していた場合、4 月 22 日までに施設予約システムで、当選確定 の操作を行う。その後、5 月 1 日から利用日の 5 日までに、窓口で利用の申請と使用 料の支払いをして、使用許可書を受け取り、施設利用を行う。

#### 【随時予約の例】

#### 6月1日の予約をしたい場合(4月23日~利用日の5日前)

→施設予約システムを確認し、予約が入っていない場合、随時予約の申し込みが可能。施 設予約システムから予約申込を行うと、即時、予約が確定となる。その後、その後、5 月 1 日から利用日の 5 日前までに、窓口で利用の申請と使用料の支払いをして、使用 許可書を受け取り、施設利用を行う。

#### (2)予約システムへのログイン

予約を行うには、公共施設予約システムにログインして操作を行います。シ ステムにログインするには、以下の URL にアクセスして、左上にある「ログイ ンする」ボタンをクリックします。

# 寒川町公共施設予約システム

 $\mathsf{r}$ 

URL:https://yoyaku.e-kanagawa.lg.jp/Samukawa/Web/Wg\_ModeSelect.aspx

1. 左上にある「ログインする」ボタンをクリックすると、「利用者ID」と 「パスワード」の入力を求められるので、入力してログインしてください。

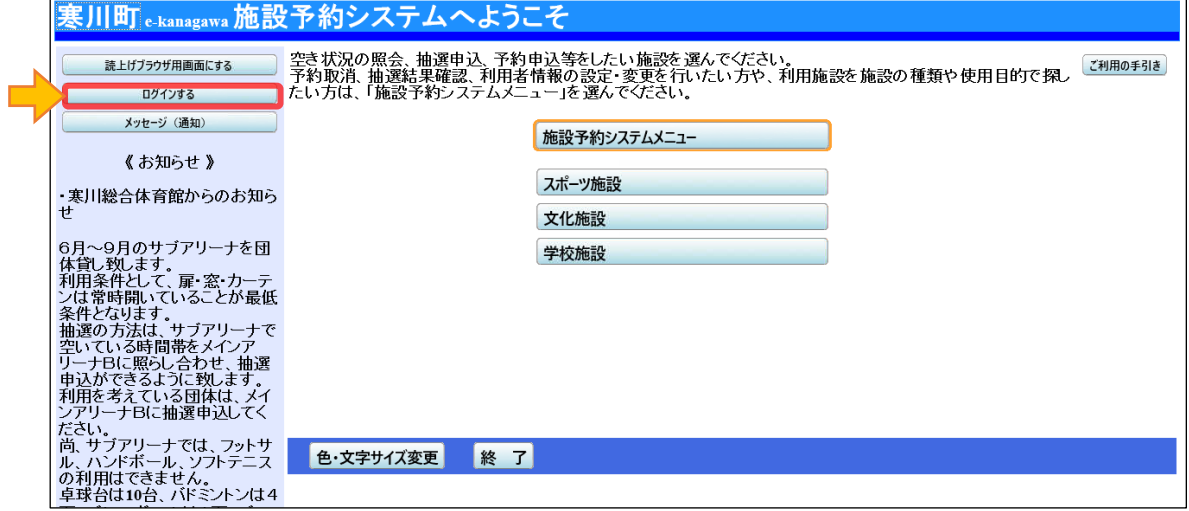

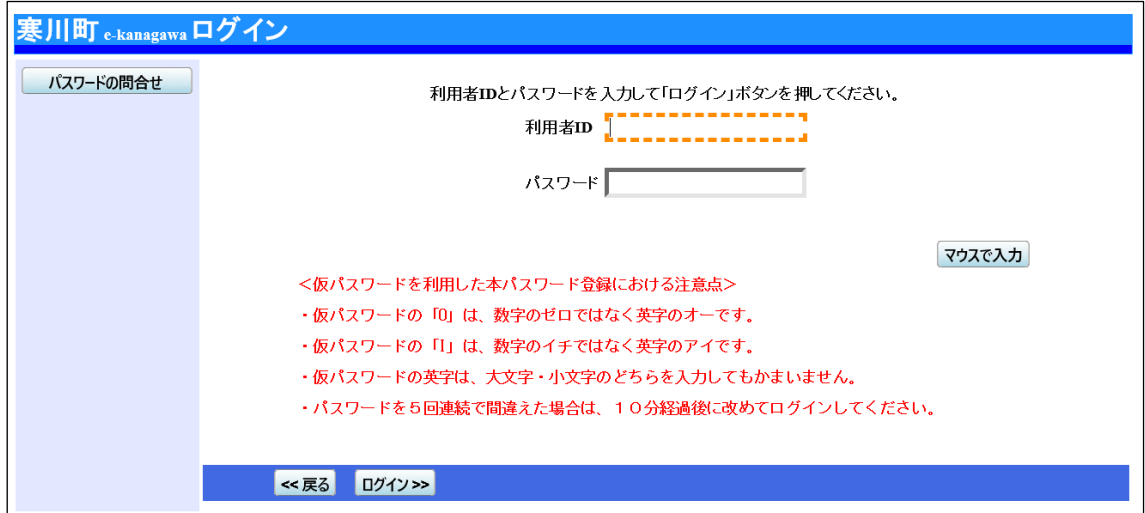

※利用者IDは、「0216~」から始まるカード番号と同一です。また、パスワードは団体 登録時に初回ログイン用のパスワードをお知らせしています(初回ログイン後、新しい パスワードの設定を求められます)。

#### (3)抽選予約の方法

利用希望日の属する月の 2 カ月前の月の 1 日から 14 日までは、施設予約シ ステムから抽選予約の申し込みを行うことができます。

システムを操作し、利用の希望日・時間・施設を指定し、予約の手続を行い ます。この期間内の申し込み内容が、他の利用者と重複した場合、利用希望日 の属する月の 2 カ月前の月の 15 日に抽選が実施され当落が決定します。

抽選後は利用希望日の属する月の 2 カ月前の月の 15 日以降に、施設予約シ ステムから当落を確認してください。当選していた場合には、当選確定の操作 してください。

(※予約受付開始日は 5 時から受付開始となります)

(※システムから当選確定の操作を行わなかった場合、利用希望日の属する月 の 2 カ月前の月の 23 日に予約が自動でキャンセルされます)。

# ~ ア.抽選予約の申込方法 ~

1.システムにログインし、希望の施設の種類を選択してください。 (※学校開放事業の施設の種類は「学校施設」となります)

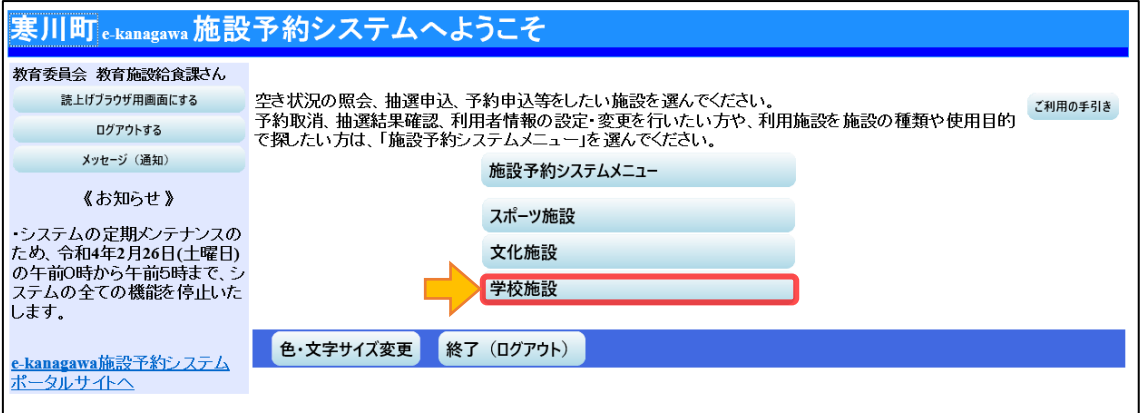

2. 利用したい施設を選択し、「次へ>>」ボタンを押して進んでください。

(※選択したボタンはオレンジ色になります。複数施設の選択が可能です。)

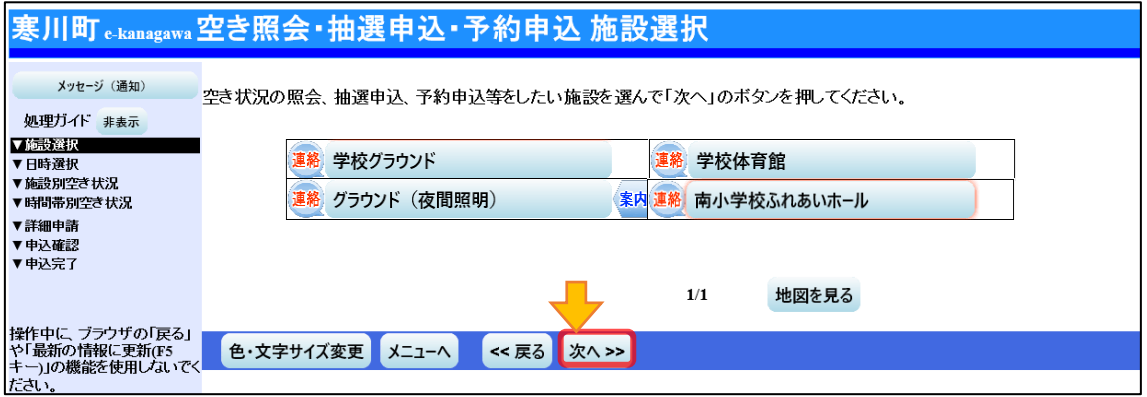

3. 空き状況の照会や、利用したい期間を指定し、「次へ>>」ボタンを押して進 んでください。(※選択したボタンはオレンジ色になります。)

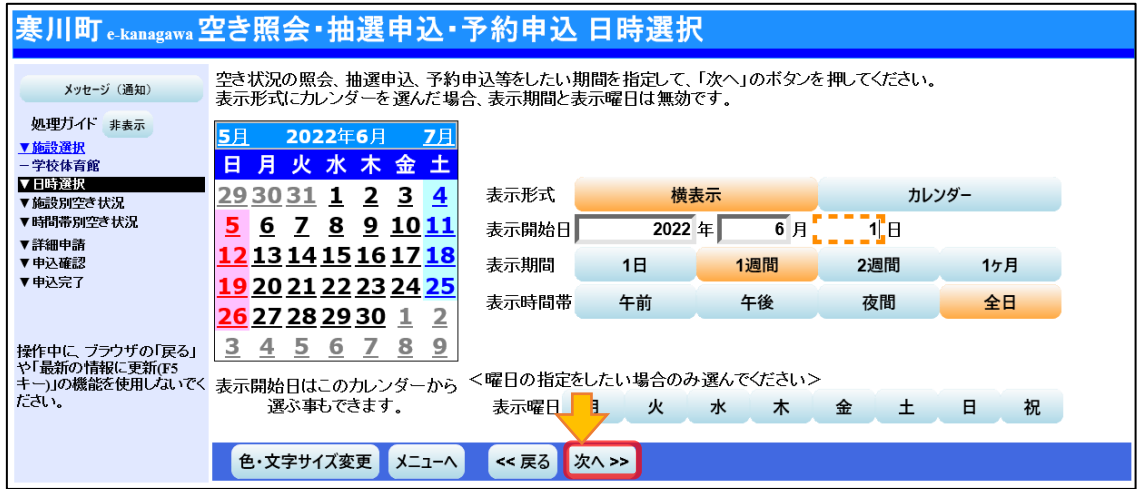

4.「抽選」と表示された日は、抽選申込が可能です。利用したい室場を選択し、 「次へ>>」ボタンを押して進んでください。(※複数の室場の選択が可能です。)

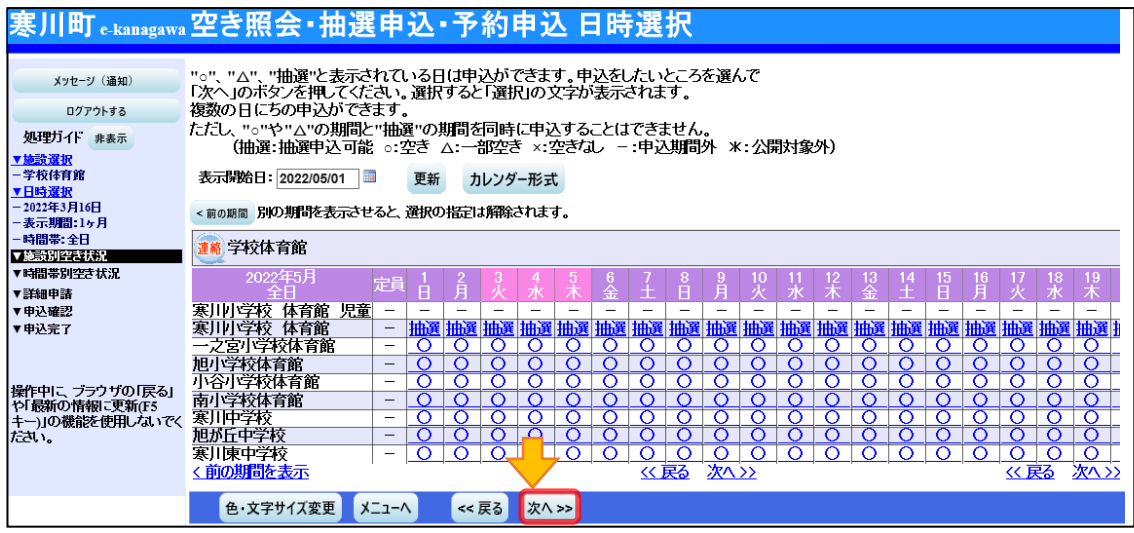

「児童」と記載されている室場について

小学校の体育館とグラウンドの、平日の 17 時~19 時のコマは、小学生で組織されている 団体のみ利用ができます。そのため、システム上では室場を分けて表示しております。

小学生で組織されている団体が小学校の施設を予約する際は、「児童」と記載されている室 場をご選択ください。(それ以外の団体は、末尾の「児童」と記載されている室場を選択で きません)

5.選択した室場のコマごとの空き状況が表示されます。利用したい室場のコマ を選択し、「次へ>>」ボタンを押して進んでください。

(※複数のコマを選択できます。連続する複数コマの申し込みは 1 件として扱 われます。抽選予約の申込時は最大 4 件までとなります。)

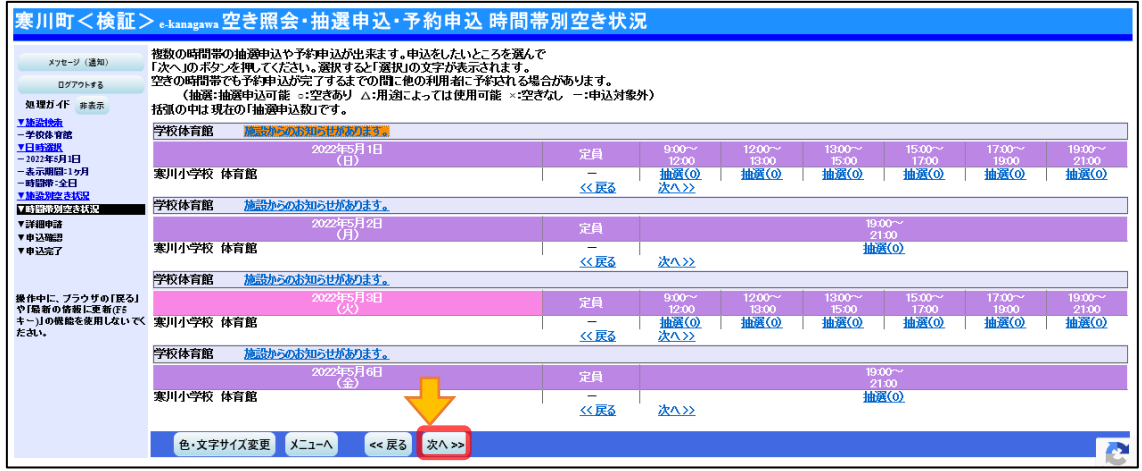

6.詳細申請の入力画面が表示されます。必要な項目(利用人数や使用目的等) を入力・選択し、「確定>>」ボタンを押して進んでください。

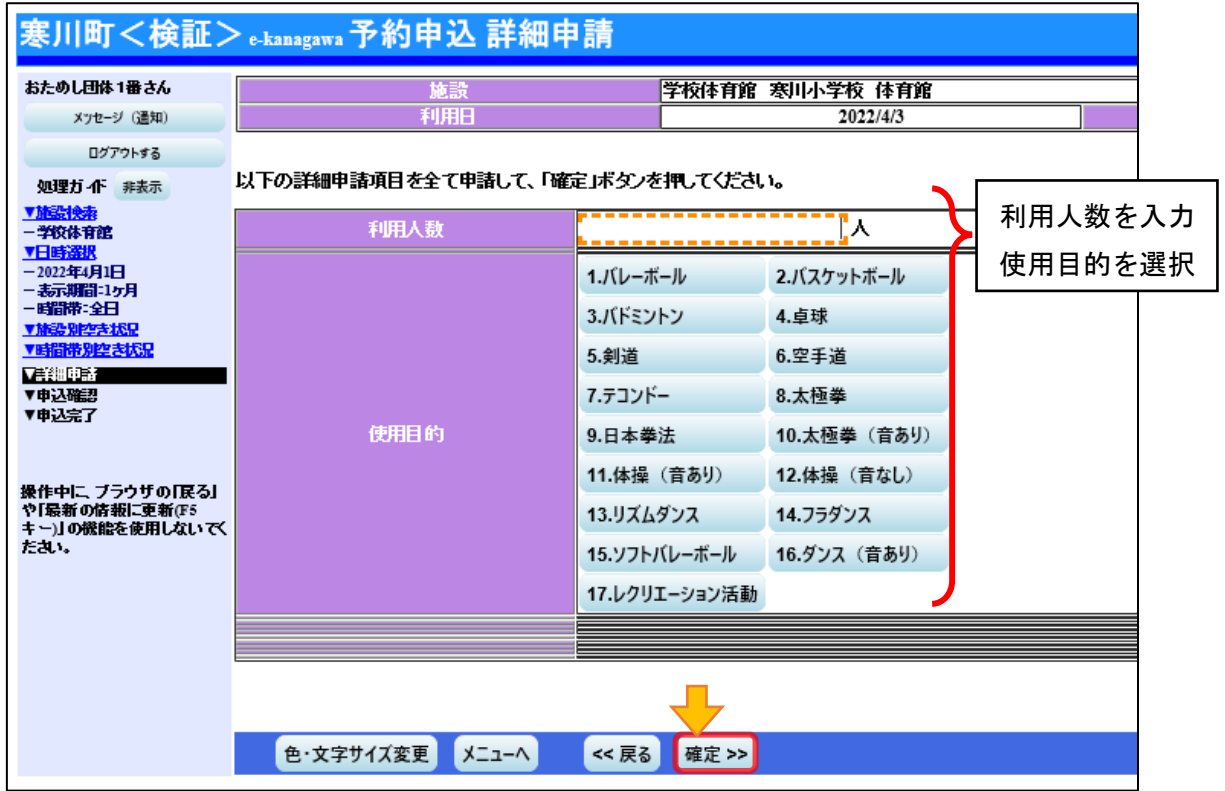

- 7.内容確認画面が表示されます。入力した予約の内容が表示されますので、内 容を確認して、「申込>>」ボタンを押して進んでください。
- (※日付や時間の変更が必要な場合は、「<<戻る」ボタンで戻って、入力をやり 直してください)

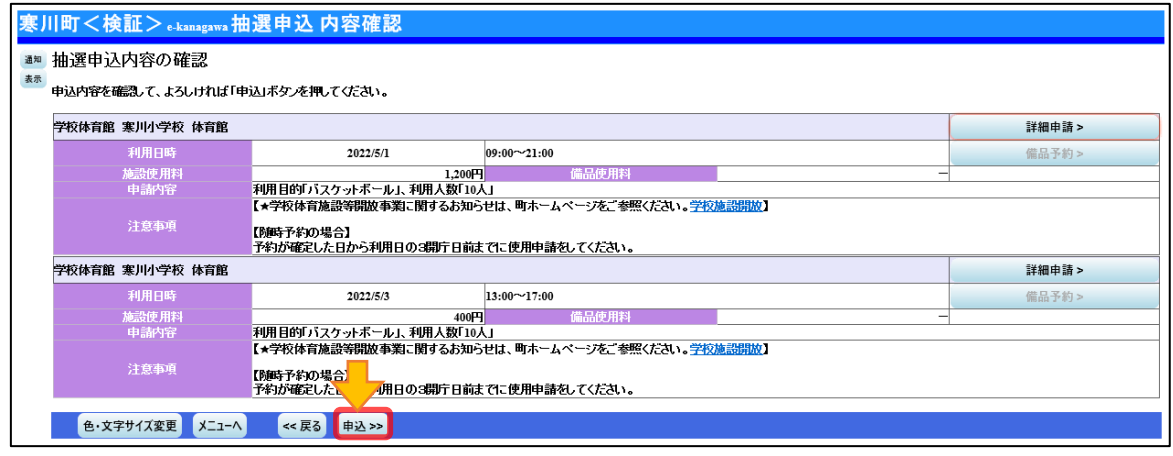

8.予約申込完了画面が表示されます。これで抽選予約の申し込みは完了です。

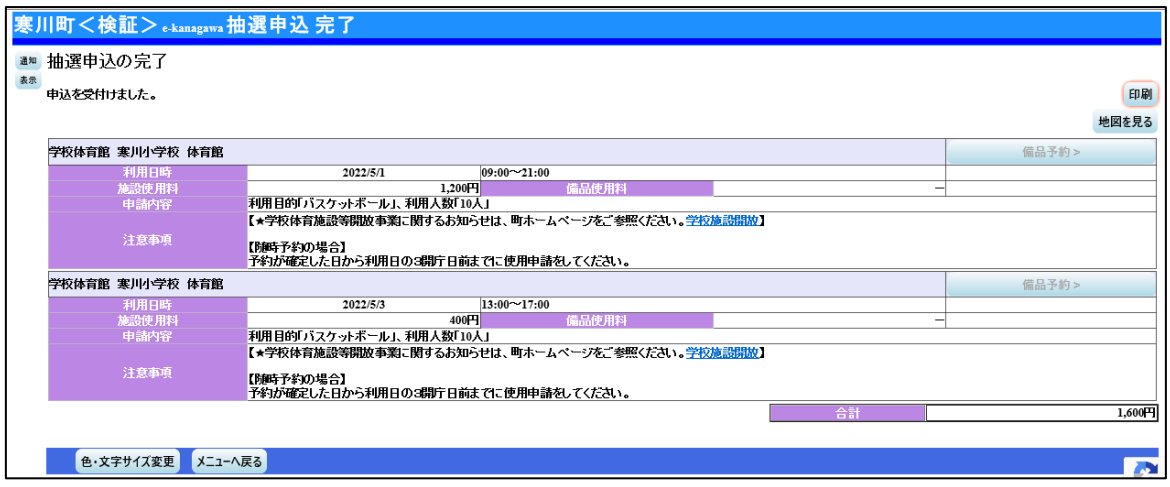

~ イ.抽選申込の確認、取り消し ~

抽選申込を行った後、施設予約システムから抽選申込の確認や取消を行うこ とができます。

- ※抽選申込の内容は「変更」が出来ません。一度行った申し込みの内容を変更しようとす る際は、お手数ですが、取消し後、再度、申し込み期間中に抽選申込を行ってください。
- 1.システムにログインし、「施設予約システムメニュー」ボタンを押して進ん でください。

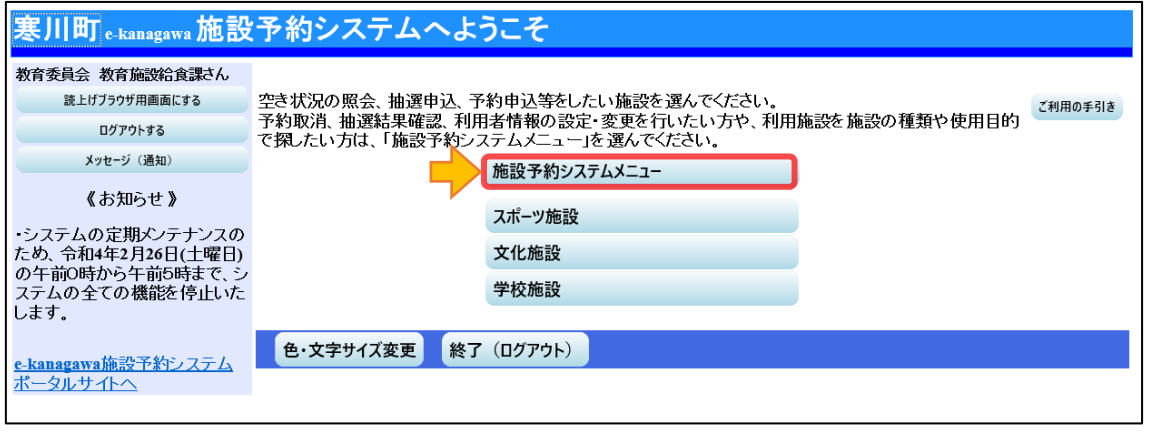

2.「3.抽選申込の確認・取消/当選の確定」ボタンを押して進んでください。

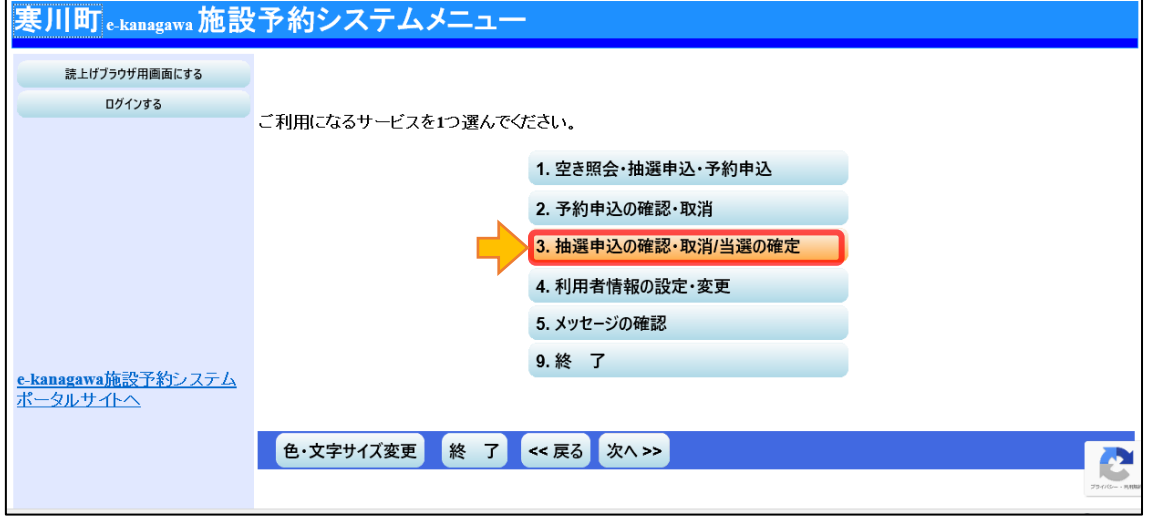

- 3.抽選申込の状況一覧が表示されます。
	- ・抽選申込の内容を確認したいとき
		- →「詳細」ボタンを押してください。内容確認画面が表示されます。

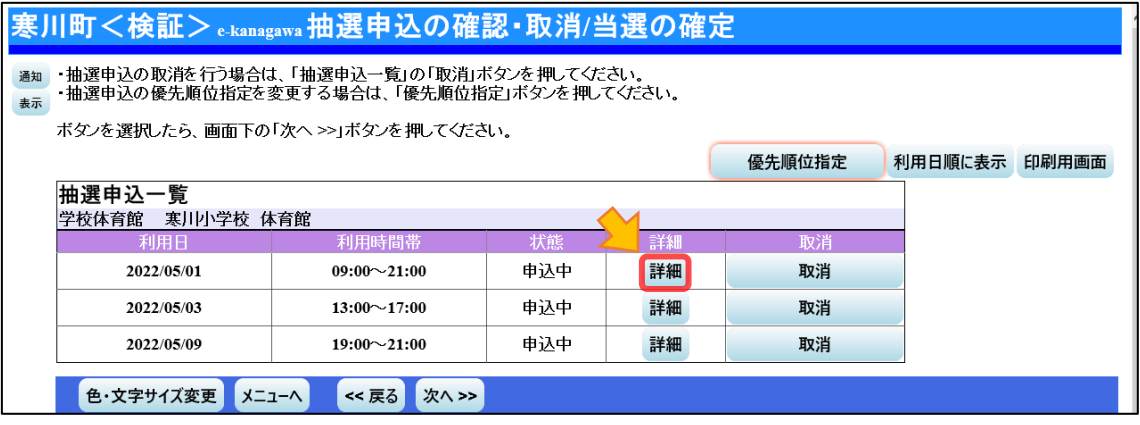

- ・抽選申込を取消したいとき
	- →「取消」ボタンを押して選択し、「次へ>>」ボタンを押して進んでくださ い。取消確認画面が表示されますので、内容を確認し、「取消>>」ボタン を押して申し込みを取り消してください。

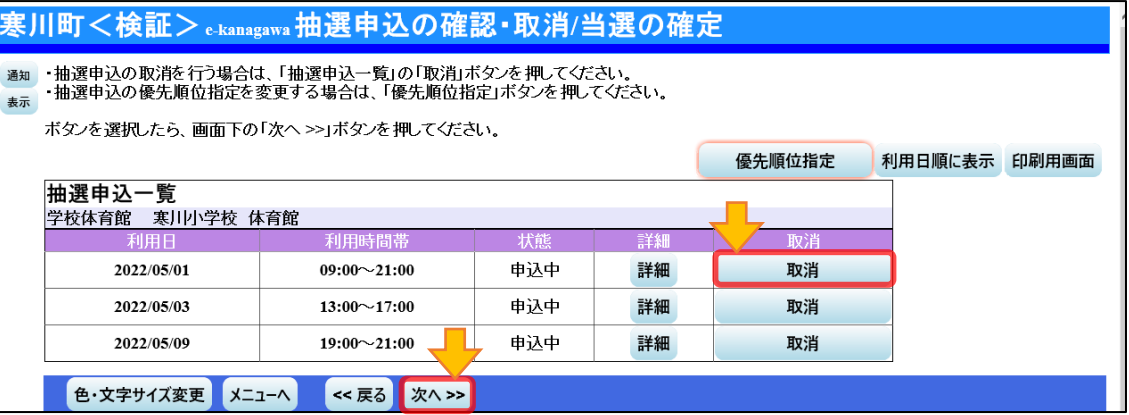

【取消確認画面】

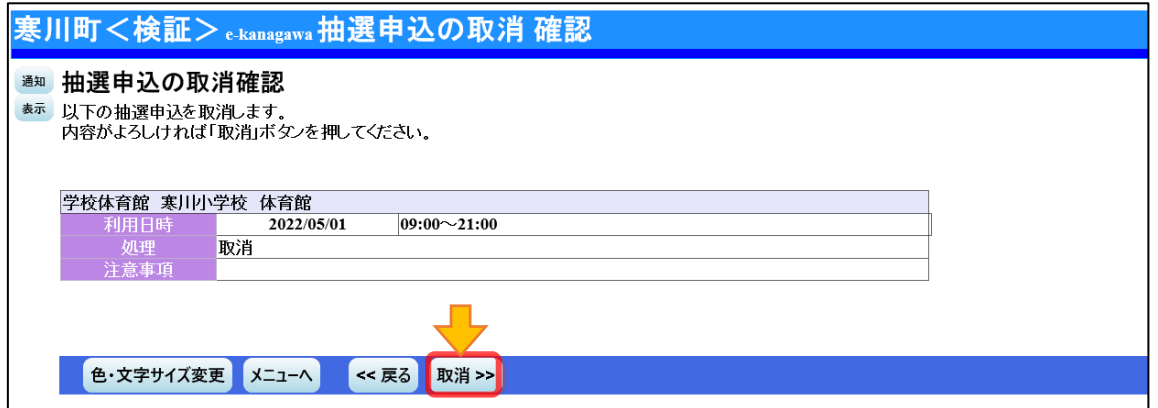

#### ~ ウ.抽選結果の確認/当選の確定 ~

利用希望日の属する月の 2 カ月前の月の 15 日に抽選が実施されます。抽選 結果を確認し、予約申込が当選した場合は、利用希望日の属する月の 2 カ月前 の月の 22 日までに、システムから当選確定の操作をしてください。 (※抽選結果の確認は、抽選日の 5 時から確認が可能です)

- (※当選確定の操作を行わない場合、利用希望日の属する月の 2 カ月前の月の 23 日に予約が自動でキャンセルされます。また、確定の操作後、利用月の 前月 1 日以降に、利用申請が可能となります)。
- 1.システムにログインし、「施設予約システムメニュー」ボタンを押して進ん でください。

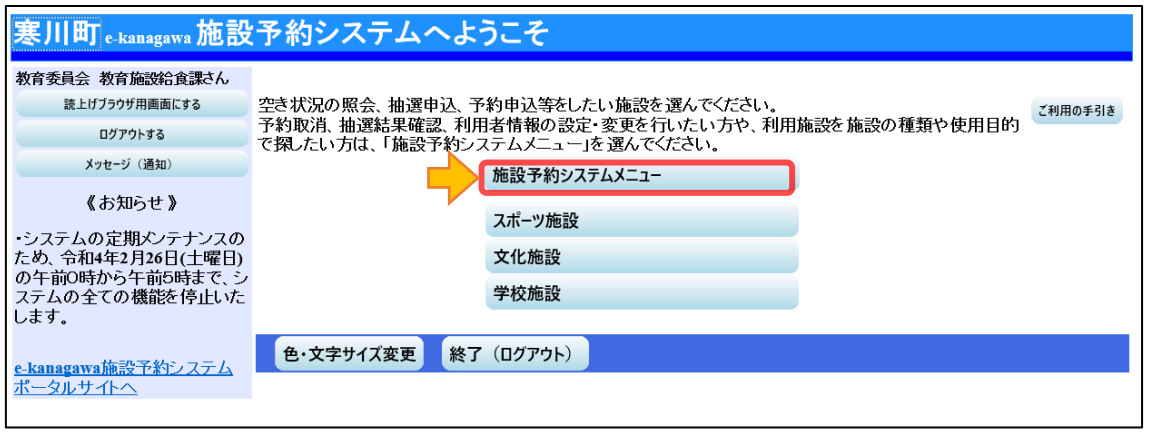

2.「3.抽選申込の確認・取消/当選の確定」ボタンを押して進んでください。

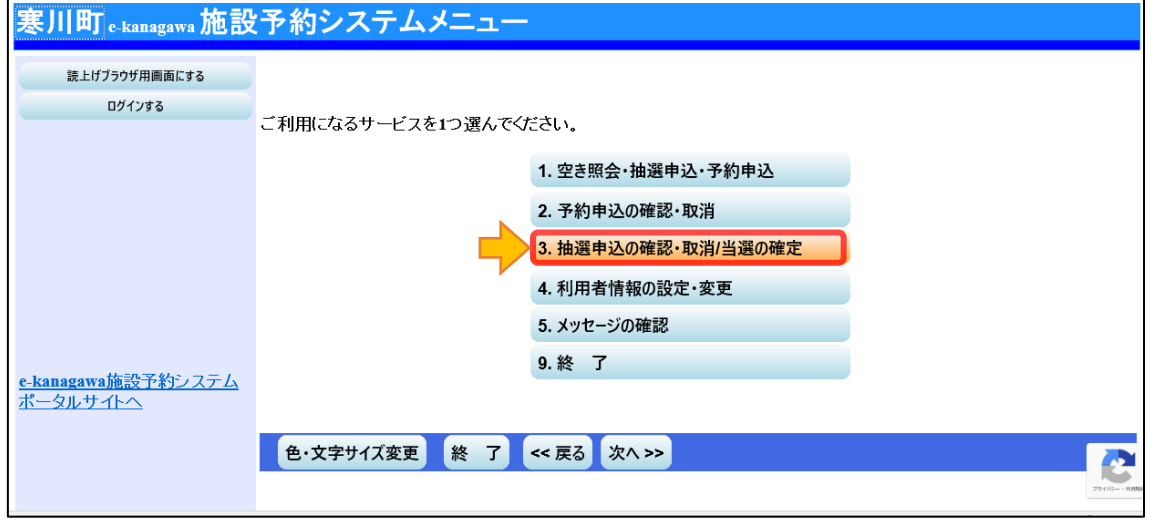

3.抽選申込の状況一覧が表示されます。抽選の結果、当選した予約は、当選確 定の操作を行うことが出来ます。当選確定を行いたい、抽選申込の「確定」ボ タンを押して選択し、「次へ>>」ボタンを押して進んでください。

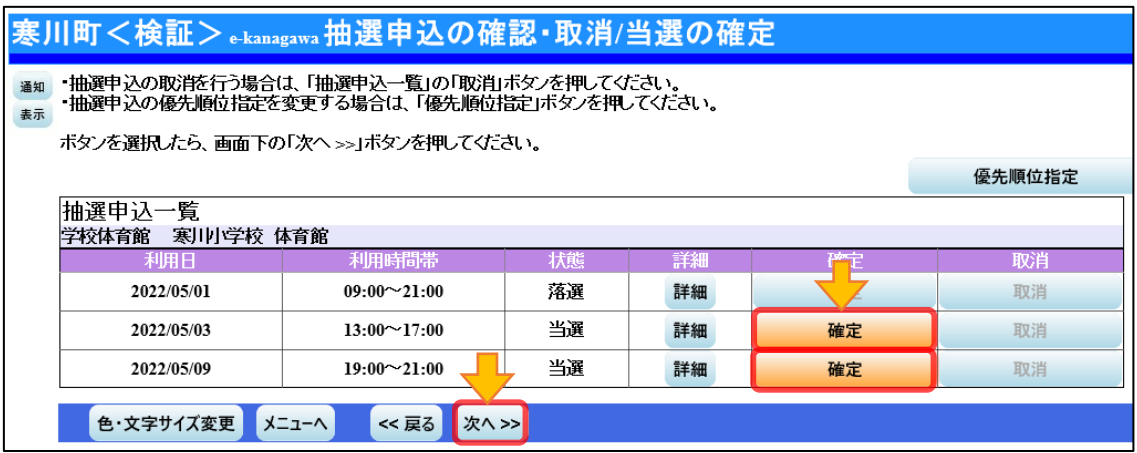

4.当選確定の確認画面が表示されます。内容確認後、「更新>>」ボタンを押し て進んでください。

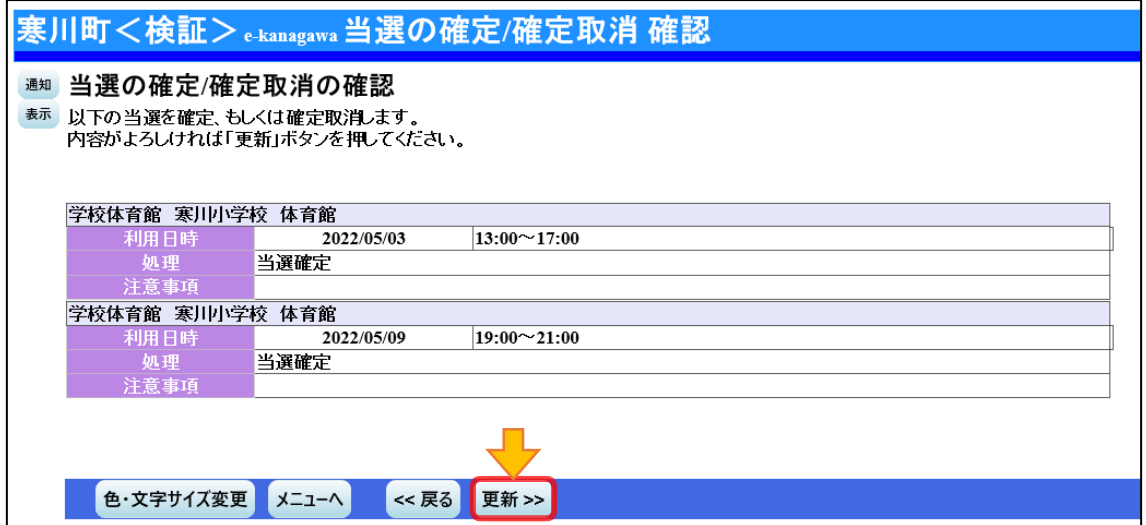

- 5.確定の完了画面が表示されます。
- (※完了画面が表示されたことを必ず確認するようにしてください。当選確定 の操作を行わなかったことにより、システムに自動キャンセルされた場合、 教育委員会は予約の取り直し等の対応は行えません。施設の空き状況を確 認し、再度、随時予約を行ってください。)

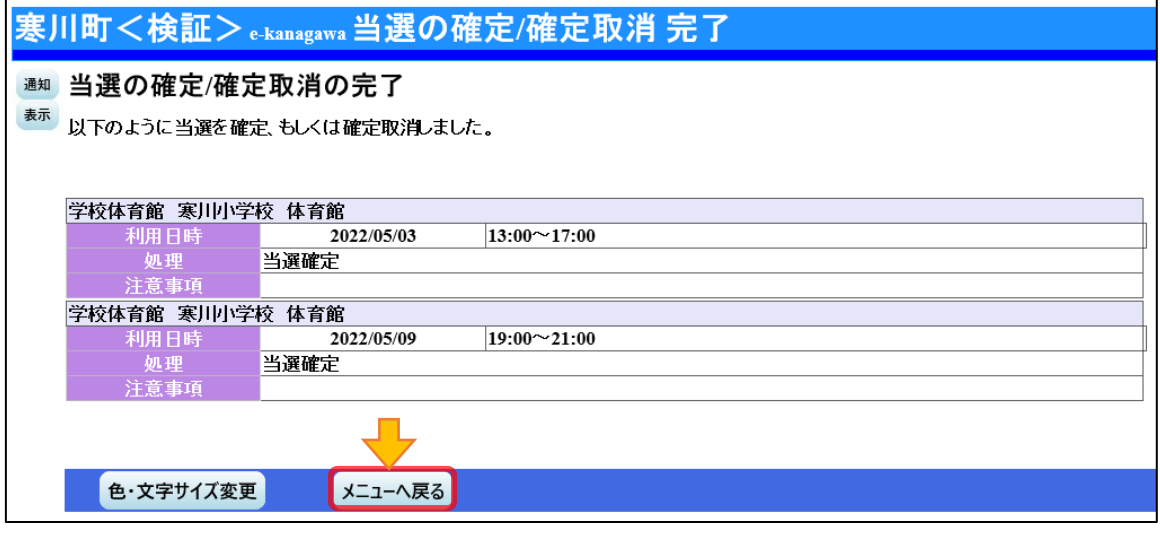

※当選確定の操作後は、抽選申込の一覧の状態の欄に「当選確定」と表示され ます。確定状況を取り消すときは確定取消の欄の「確定」ボタンを選択し、 「次へ>>」ボタンで進むことで取消しが可能です。(取消しが可能なのは、 利用希望日の属する月の 2 カ月前の月の 22 日までとなります)

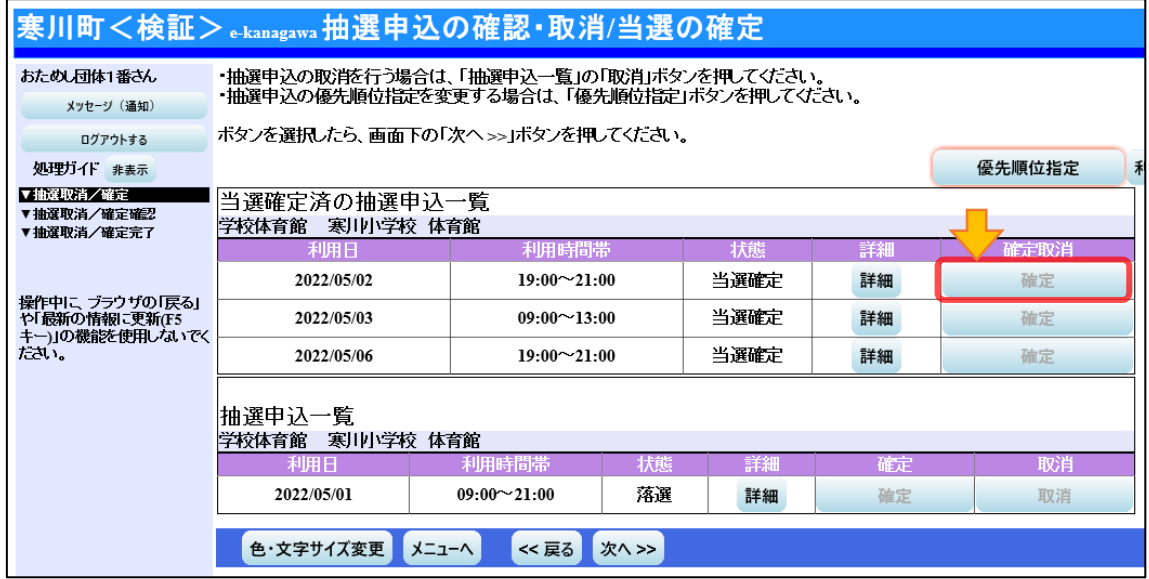

# (4) 随時予約の方法

利用希望日の属する月の 2 カ月前の月の 23 日から利用希望日の 5 日前まで は、施設予約システムから随時予約への申し込みを行うことができます。

システムを操作し、利用の希望日・時間・施設を指定し、予約の手続を行い ます。この期間内の申し込みは先着順となります。

(※予約受付開始日は 5 時から受付開始となります)

# ~ ア. 随時予約の申込方法 ~

1.システムにログインし、希望の施設の種類を選択してください。 (※学校開放事業の施設の種類は「学校施設」となります)

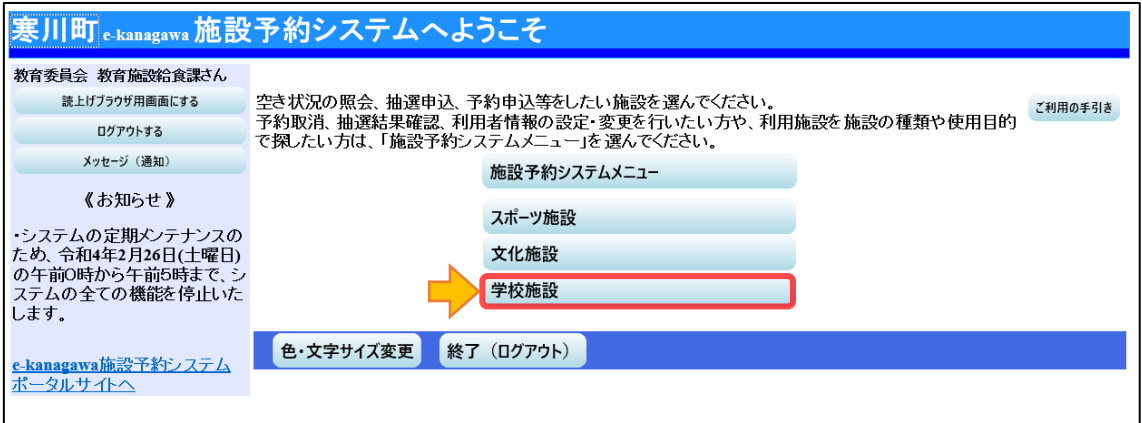

2. 利用したい施設を選択し、「次へ」ボタンを押して進んでください。 (※選択したボタンはオレンジ色になります。複数施設の選択が可能です。)

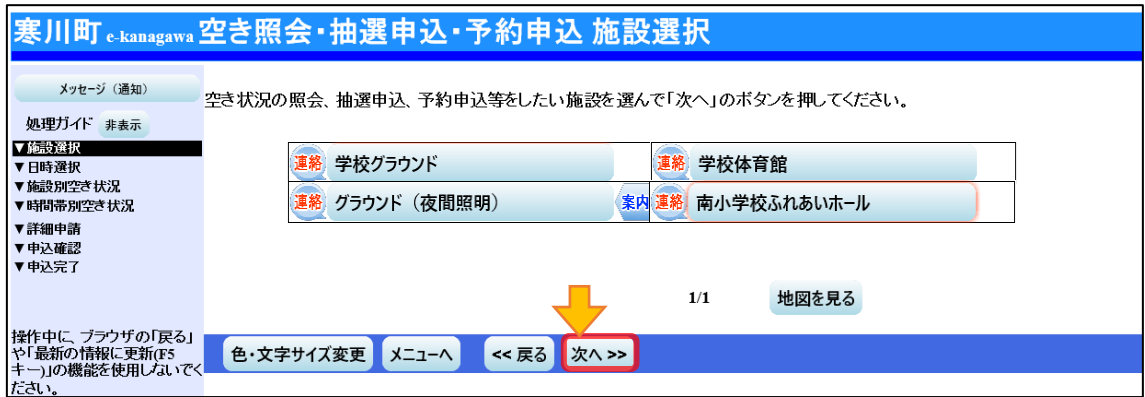

3. 空き状況の照会や、利用をしたい期間を指定し、「次へ>>」ボタンを押して 進んでください。(※選択したボタンはオレンジ色になります。)

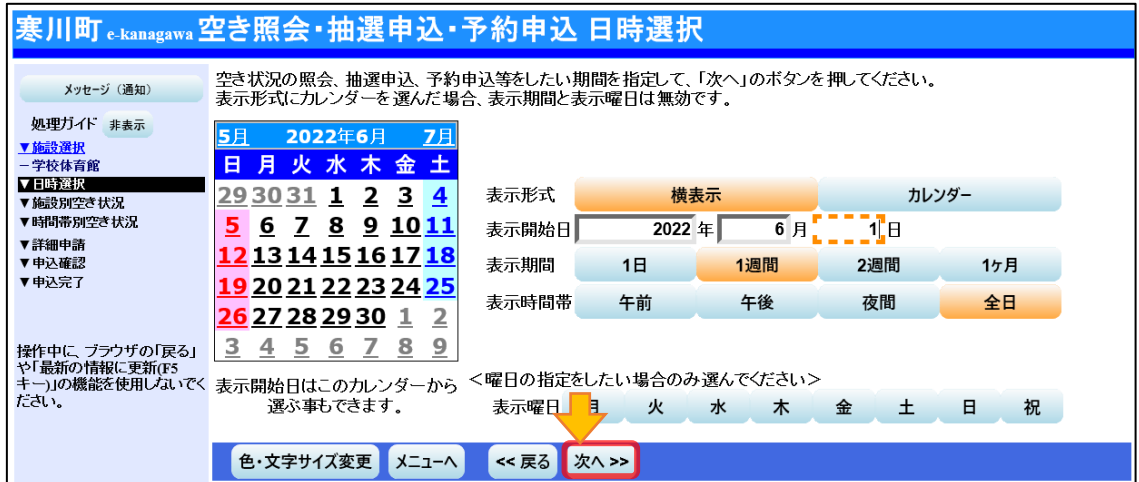

4. 利用したい室場の日付を選択し、「次へ」ボタンを押して進んでください。

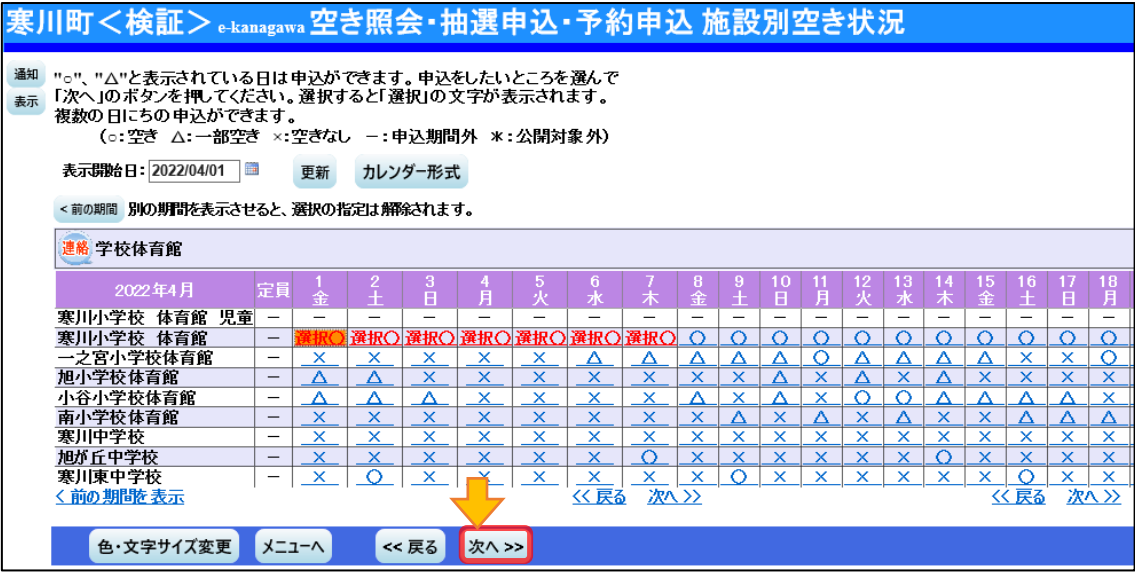

「児童」と記載されている室場について(再掲)

小学校の体育館とグラウンドの、平日の 17 時~19 時のコマは、小学生で組織されている 団体のみ利用ができます。そのため、システム上では室場を分けて表示しております。

小学生で組織されている団体が小学校の施設を予約する際は、「児童」と記載されている室 場をご選択ください。(それ以外の団体は、「児童」と記載されている室場を選択できません)

5. 選択した室場の、コマの空き状況の一覧が表示されます。「○」が表示され ている場合、予約を行うことができます。利用したい室場のコマを選択し、「次 へ>>」ボタンを押して進んでください。(※複数のコマの選択が可能です)

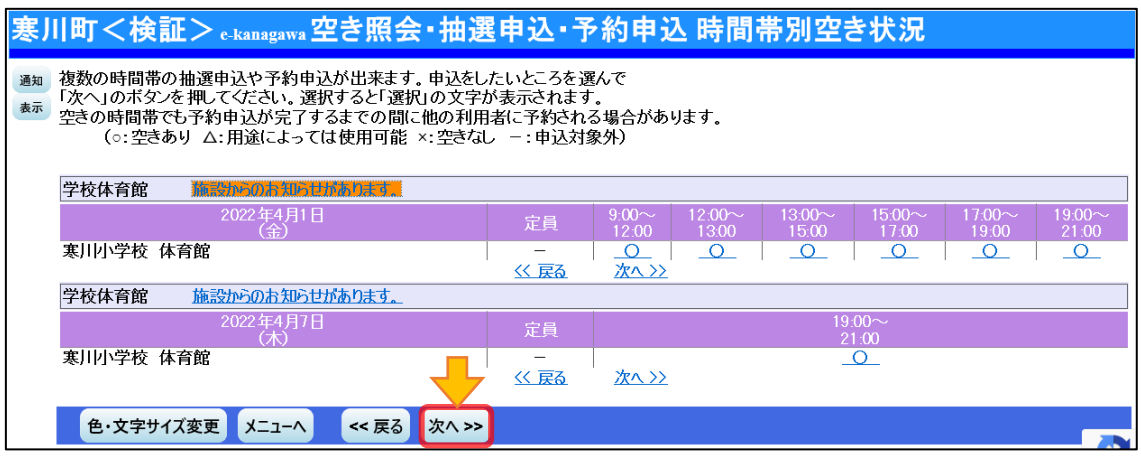

6.詳細申請の入力画面が表示されます。必要な項目(利用人数や使用目的等) を入力・選択し、「確定>>」ボタンを押して進んでください。

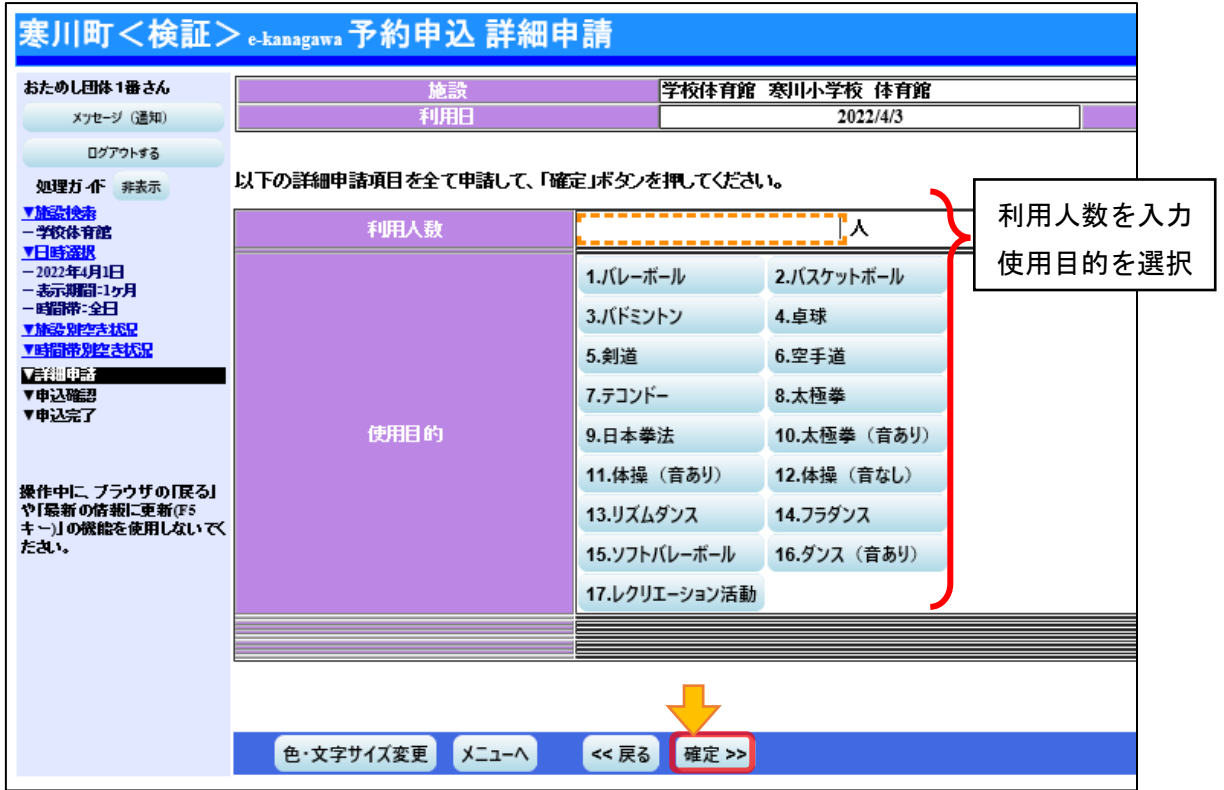

- 7.内容確認画面が表示されます。入力した予約の内容が表示されますので、内 容を確認して、「申込>>」ボタンを押して進んでください。
- (※日付や時間の変更が必要な場合は、「<<戻る」ボタンで戻って、入力をやり 直してください)

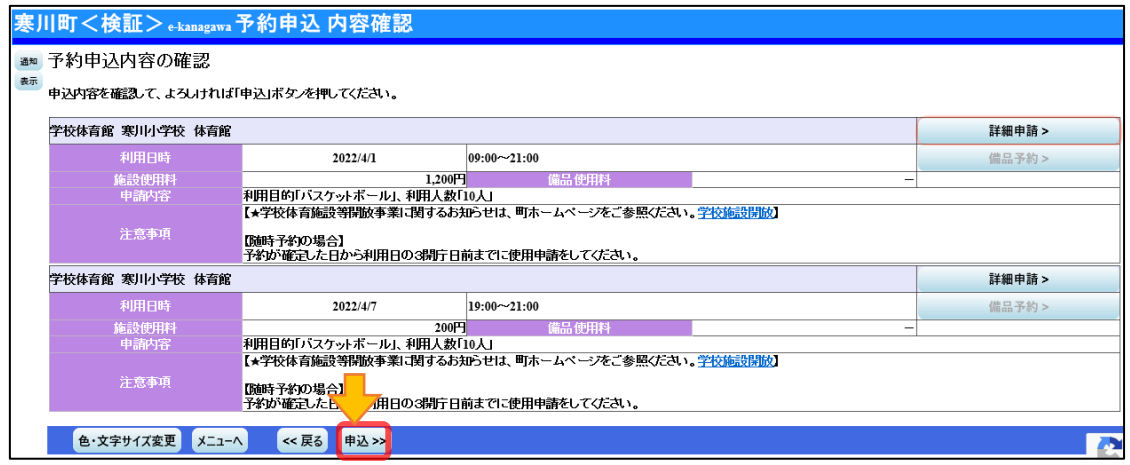

8.予約申込完了画面になります。これで随時予約の申し込みは完了です。

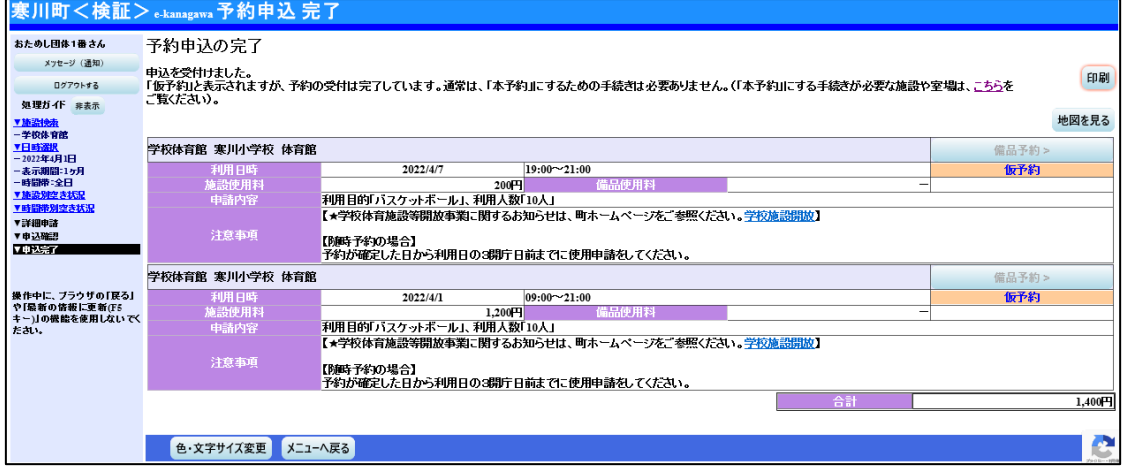

#### ~ イ.予約内容の確認、変更・取り消し ~

予約申込を行った後、使用許可を受ける前もしくは使用日の 7 日前までは、 施設予約システムから抽選申込の確認や変更・取り消しを行うことができます。 ※抽選申込の当選後、当選確定された予約の内容も確認が可能です。

- ※使用許可受けた予約は、システムからの取り消し等はできません。(使用料の支払が発 生しない予約について、当選確定の操作を利用申請書の提出とみなして使用許可書を 電子送信した予約を含みます)
- ※使用許可受けた予約の変更・取り消しを希望される場合には、別途、「使用取消(変更) 申請書」をご提出ください。
- 1. システムにログインし、「施設予約システムメニュー」ボタンを押して進ん でください。

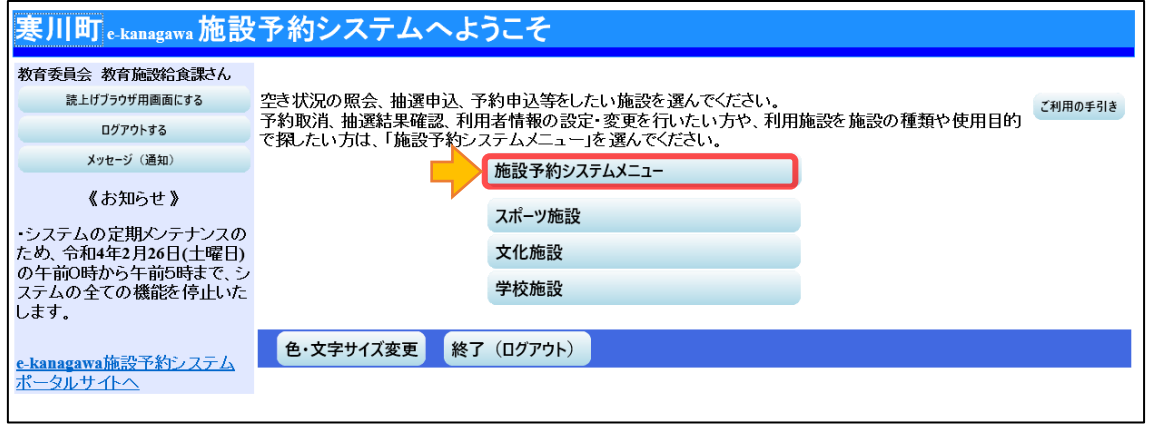

#### 2.「2.予約申込の確認・取消」ボタンを押して進んでください。

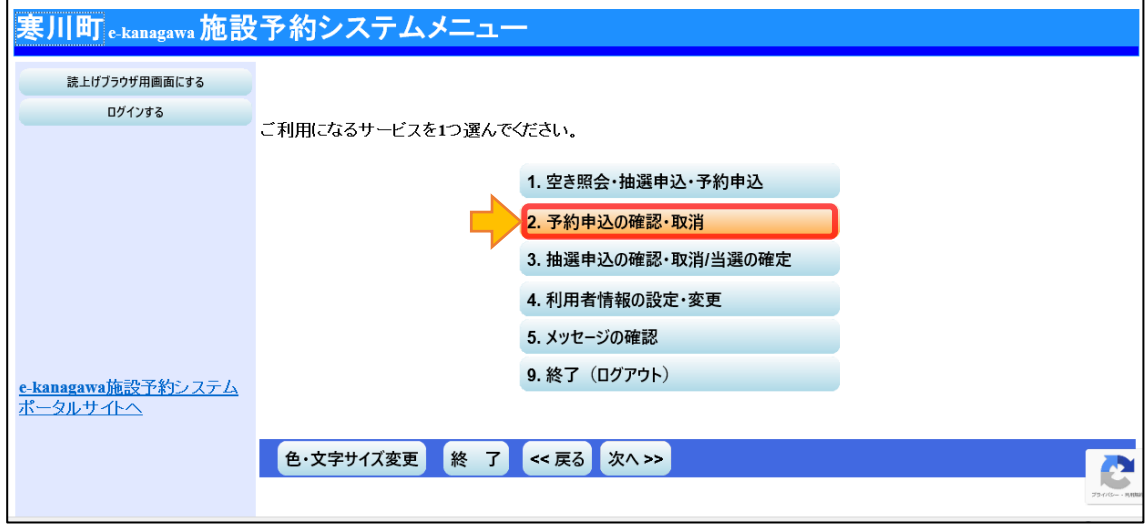

- 3.予約状況一覧が表示されますので、以下の場合に応じて必要な操作を行って ください。
- (※操作が可能なのは、状態の欄が「仮予約」となっている予約のみです。使用 許可を受けた予約は、状態が「本予約」となり、システムからの操作はでき ません。)
	- ・予約を確認したいとき
		- →「詳細」ボタンを押してください。内容確認画面が表示されます。
	- ・予約を変更したいとき
		- →「詳細」ボタンを押してください。内容確認画面が表示されます。内容確 認画面の下に表示される「予約申込の変更」ボタンを押して進んでくださ い。以降、随時予約の申込と同様に操作を行い、内容を変更してください。

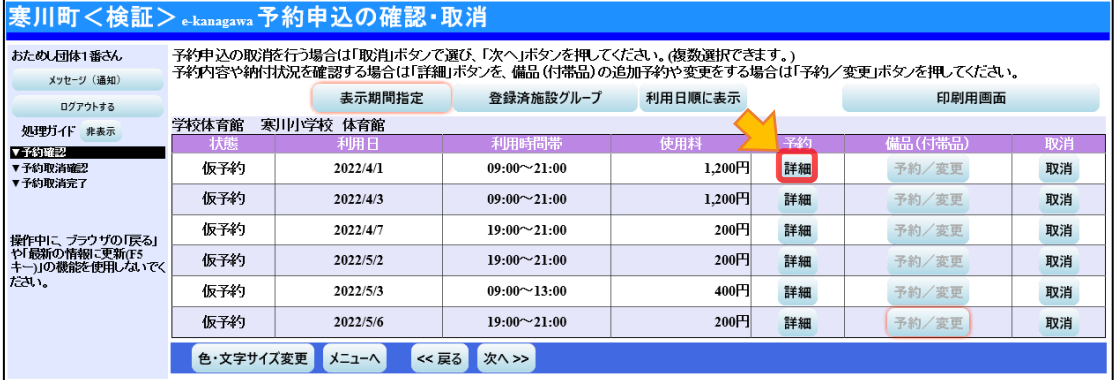

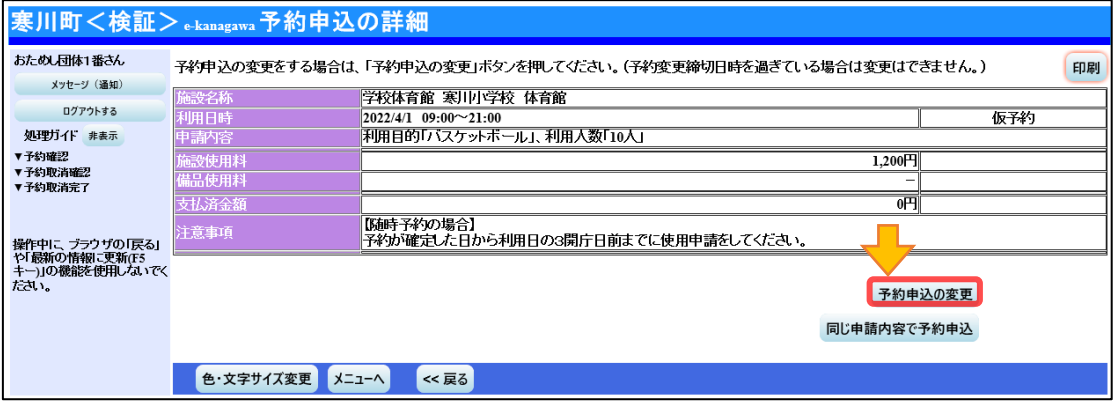

- ・予約を取り消したいとき
	- →「取消」ボタンを押して選択し、「次へ>>」ボタンを押して進んでくださ い。取消確認画面が表示されますので、内容を確認し、「取消」ボタンを 押して予約を取り消してください。

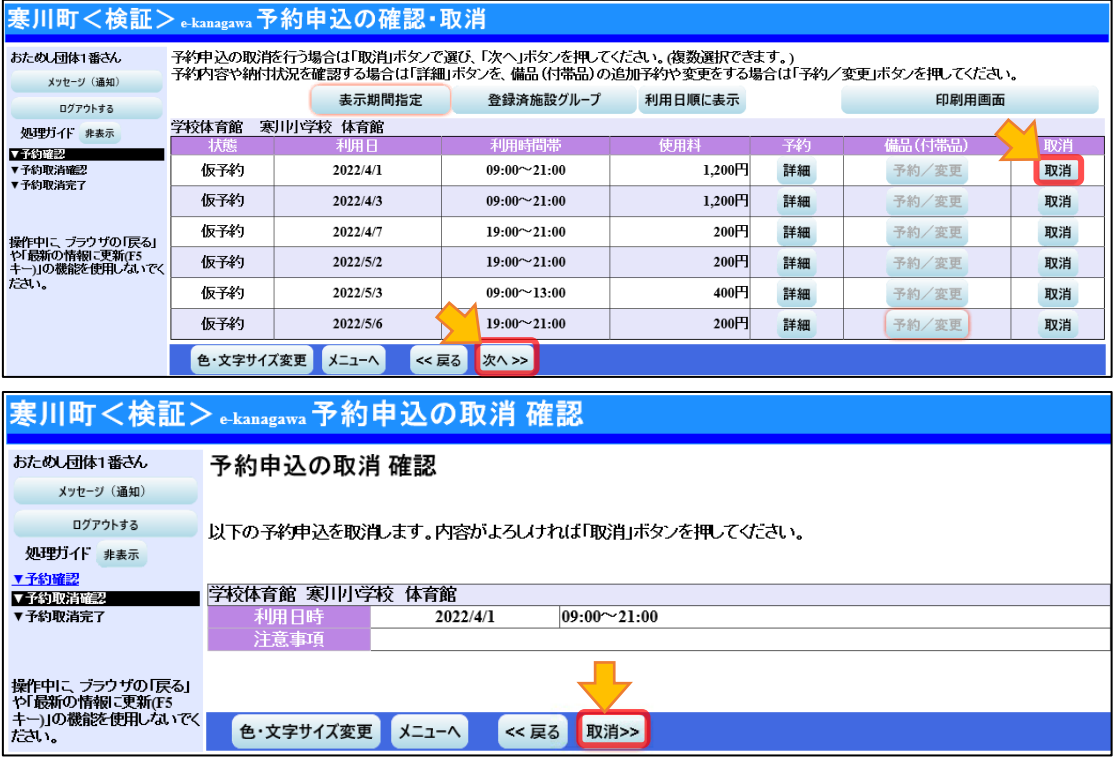

#### (5)申請書の提出と使用料の支払い

予約後は、使用月の前月1日から、申請の手続きが可能となります。利用日 の 5 日前までに、教育委員会の窓口で申請書の提出と使用料の支払いを行っ てください。

(※使用料が発生しない予約は、システムでの予約の確定を申請書の提出とみ なし、順次、登録されたアドレスへ使用許可書を電子メールで送信します)。

教育委員会の窓口では、「学校開放の使用許可申請の手続きをしたい」旨を お伝えいただき、団体名やご予約されている利用日、施設についてお伝えくだ さい。

その場で申請書をお渡ししますので、必要事項を記入してご提出いただき、 併せて使用料をお支払いください。

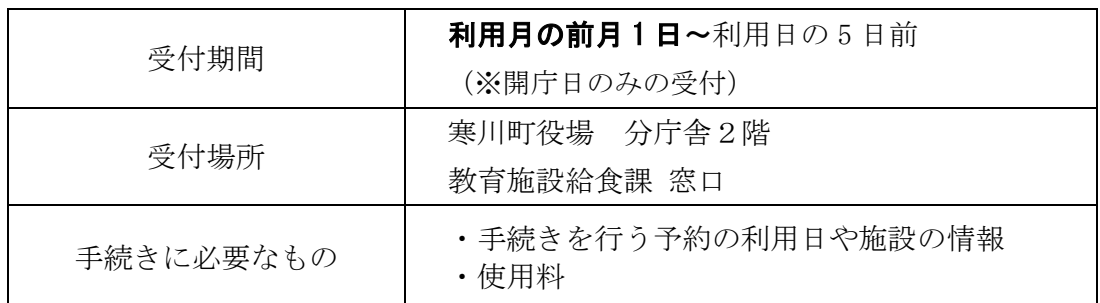

その後、施設の使用許可書を発行し、お渡しします。

※利用日の 5 日前を過ぎても、手続きが完了しない予約は削除します。